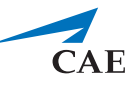

## **Notes de mise à jour de CAE LearningSpace Enterprise – Automne 2019**

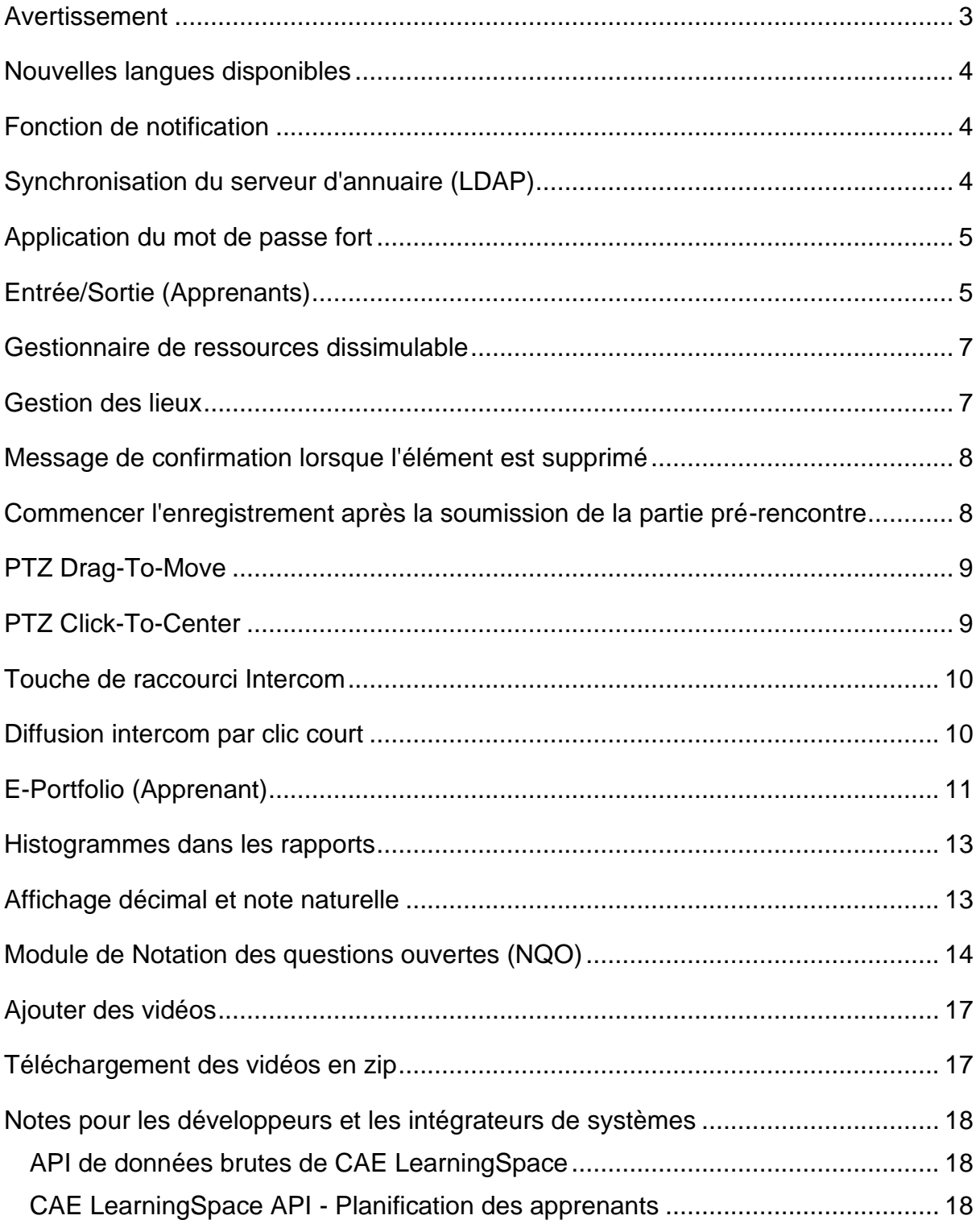

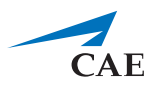

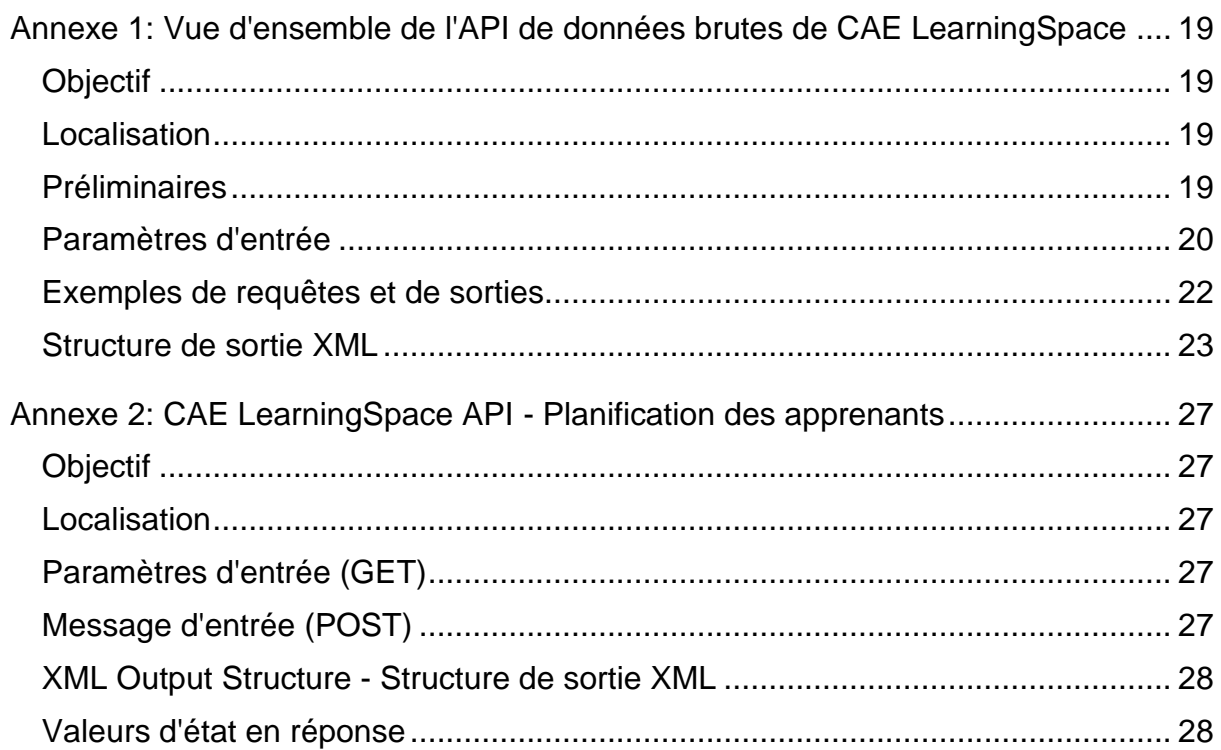

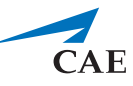

## **Avertissement**

<span id="page-2-0"></span>**Remarque importante** pour tous les clients effectuant une mise à niveau vers **CAE LearningSpace Enterprise**:

La nouvelle version **CAE LearningSpace Enterprise** vise non seulement à devenir la version la plus sécurisée de tous les temps, mais également à nécessiter le moins d'efforts pour préparer les ordinateurs clients à l'accès au système **CAE LearningSpace**. Pour atteindre cet objectif, **CAE LearningSpace** est devenu totalement exempt de plug-in, ce qui modifie la manière dont les vidéos sont transmises au navigateur et le fonctionnement de l'intercom numérique intégré. La liste suivante présente l'essentiel de la mise à niveau vers **CAE LearningSpace Enterprise**:

- Toutes les caméras et tous les périphériques vidéo directement connectés au système doivent prendre en charge la norme de compression H.264.
- Tous les encodeurs audio connectés au système doivent prendre en charge la norme de compression audio AAC.
- Google Chrome est le seul navigateur pris en charge, doté de toutes les technologies requises pour la diffusion vidéo sans plug-in et la fonctionnalité d'intercom numérique.
- Un certificat SSL doit être déployé sur le système **CAE LearningSpace** pour utiliser la fonctionnalité d'intercom numérique.

### *Informations complémentaires sur l'utilisation du certificat SSL: CAE recommande vivement d'installer un certificat SSL valide à utiliser dans CAE LearningSpace.*

*Le trafic HTTPS crypté de manière sécurisée minimisera les risques inhérents aux applications connectées à Internet.*

*De plus, la fonctionnalité d'intercom de CAE LearningSpace nécessite que le navigateur Web ait accès au microphone du PC client - ce qui nécessite une connexion HTTPS sécurisée au serveur CAE LearningSpace. Il incombe à l'institution de l'utilisateur final de fournir le certificat SSL.*

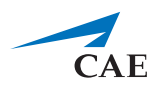

# <span id="page-3-0"></span>**Nouvelles langues disponibles**

**CAE LearningSpace** a ajouté le chinois traditionnel, le polonais et le gallois à la liste des langues prises en charge.

## <span id="page-3-1"></span>**Fonction de notification**

**CAE LearningSpace** inclut désormais une fonctionnalité de notification qui informe les utilisateurs lorsque de nouvelles mises à jour logicielles deviennent disponibles.

Les utilisateurs peuvent recevoir les notifications suivantes:

- **Messages**  notifications sur les modifications générales telles que la configuration requise du système (navigateurs pris en charge, par exemple)
- **Mises à jour du logiciel** notifications sur les mises à jour du logiciel (ces mises à jour doivent être approuvées par un administrateur)
- **Mises à jour de function** notifications concernant les améliorations apportées aux fonctionnalités existantes ou nouvelles (les mises à jour de fonction peuvent être éventuellement activées ou désactivées)

## <span id="page-3-2"></span>**Synchronisation du serveur d'annuaire (LDAP)**

L'intégration du serveur d'annuaire dans **CAE LearningSpace** a été étendue: elle inclut désormais la synchronisation et prend en charge plusieurs serveurs d'annuaire.

Désormais, vous pouvez importer les données utilisateur de votre serveur d'annuaire préféré vers **CAE LearningSpace** pour gérer les données utilisateur plus efficacement.

Vous pouvez également synchroniser les données utilisateur de groupes spécifiques pour vous assurer que les détails d'utilisateur soient identiques dans **CAE LearningSpace** et dans le serveur d'annuaire de votre organisation.

Il existe deux modes d'authentification: utiliser un nom de **domaine complet** ou résoudre **sAMAccountName**. Lorsqu'elle est activée, l'authentification LDAP peut être définie indépendamment pour chaque utilisateur ou pour un groupe entier.

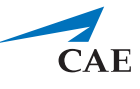

Veuillez contacter l'administrateur réseau ou le professionnel de l'informatique de votre entreprise pour configurer la synchronisation ou l'authentification LDAP dans **CAE LearningSpace**.

## <span id="page-4-0"></span>**Application du mot de passe fort**

Pour améliorer la sécurité de vos comptes d'utilisateurs, **CAE LearningSpace** détecte les mots de passe faibles lors de la création d'utilisateurs. Les règles de définition d'un mot de passe sont conformes à la norme de l'industrie.

## <span id="page-4-1"></span>**Entrée/Sortie (Apprenants)**

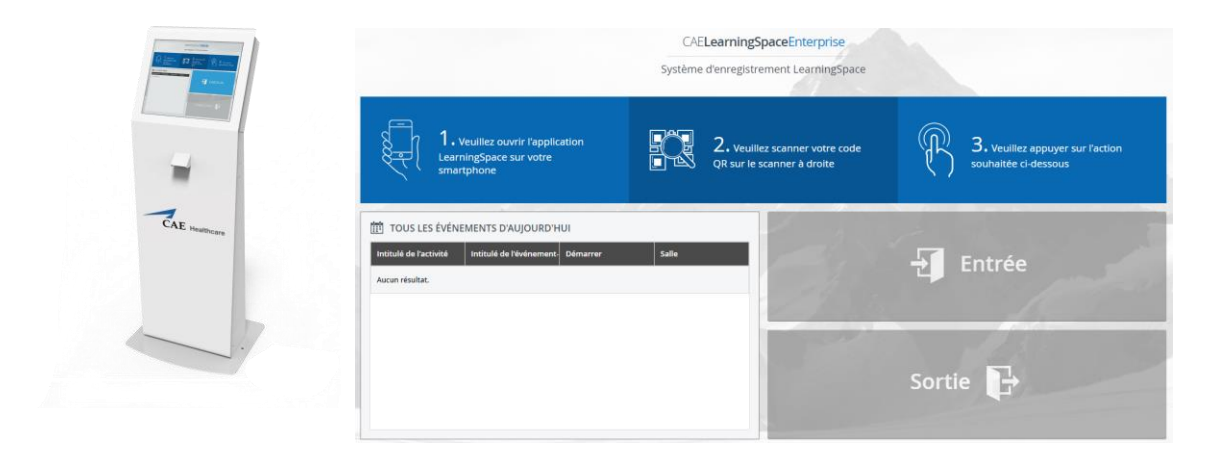

Vous pouvez enregistrer la durée de temps que vos apprenants passent dans votre centre de formation. Pour procéder à l'enregistrement (Entrée) et au départ (Sortie), les apprenants doivent se connecter à l'application mobile **CAE LS** (pour iOS et Android) et numériser leur code QR sur le périphérique **KIOSK** installé dans votre établissement.

Si vous souhaitez installer le **KIOSK de CAE Santé** sur votre campus, veuillez contacter votre représentant commercial pour plus de détails.

Un nouvel onglet est également disponible dans le module **Utilisateurs**.

Dans l'onglet **Entrée/Sortie**, vous pouvez filtrer par période ou par activité et générer un rapport sur les heures de contact de vos apprenants. Filtré par date, le rapport quotidien inclut toutes les entrées d'apprenant de la période spécifiée, quelle que soit l'activité.

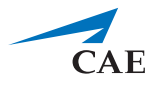

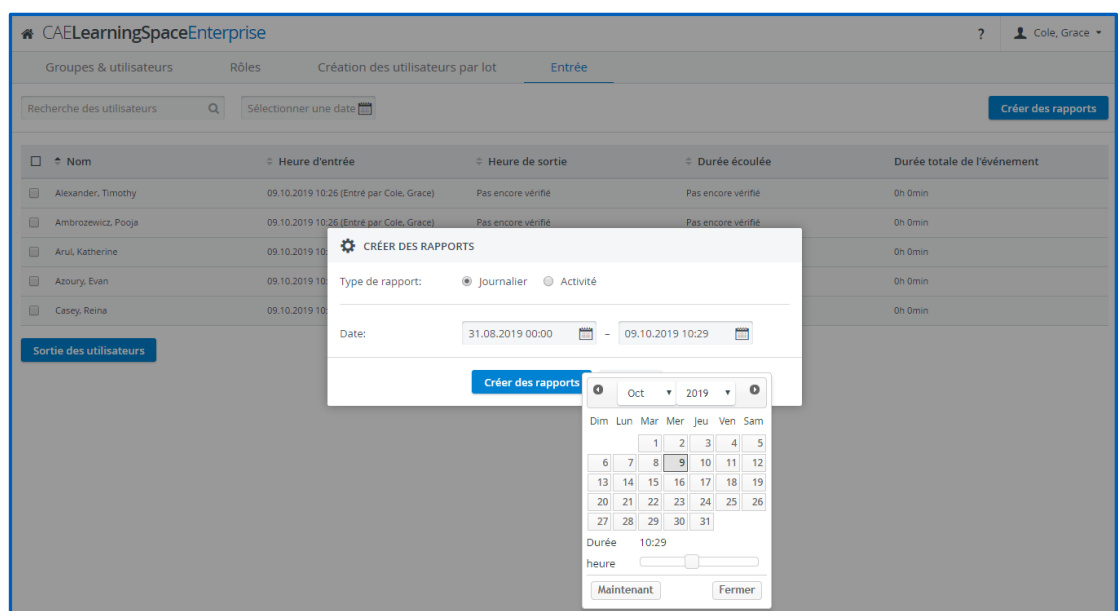

Le filtre d'activité vous permet de générer un rapport des heures de contact insérées jusqu'à présent concernant l'activité sélectionnée par les apprenants qui lui sont affectés.

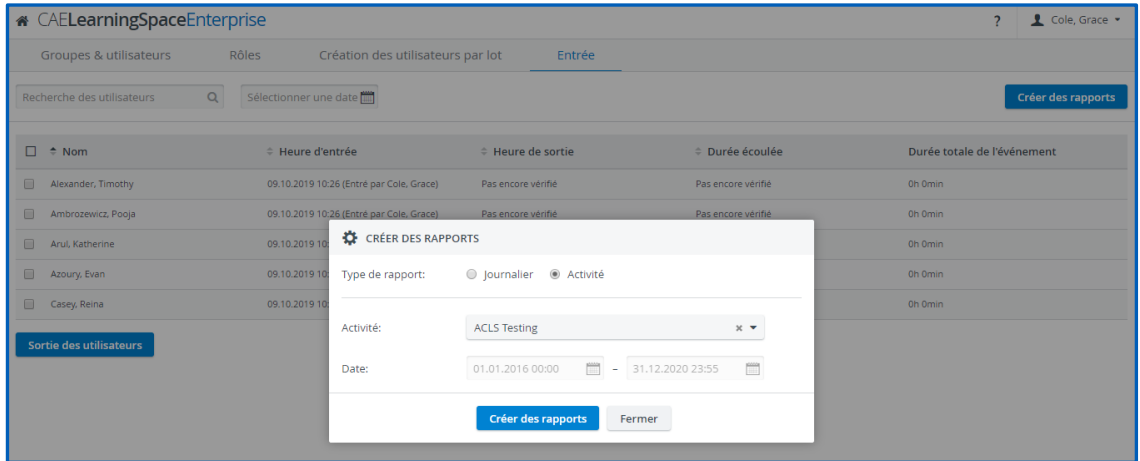

Les administrateurs et les gestionnaires d'utilisateurs peuvent faire sortir les apprenants manuellement si, pour une raison quelconque, ils ne peuvent pas sortir.

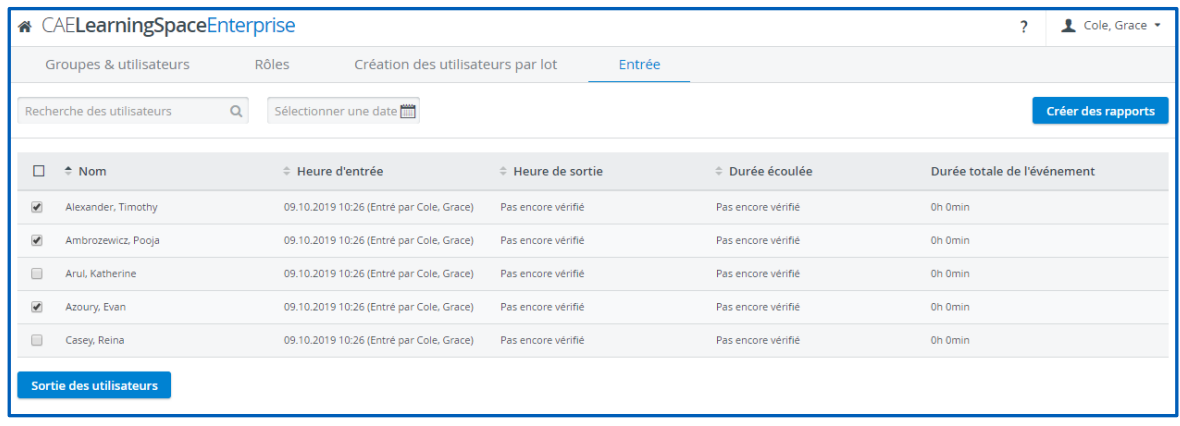

![](_page_6_Picture_1.jpeg)

Les apprenants peuvent également être enregistrés manuellement via leur compte utilisateur.

![](_page_6_Picture_122.jpeg)

(Avec le nouveau bouton **Entrée**, les administrateurs et les gestionnaires d'utilisateurs peuvent enregistrer les apprenants individuellement dans l'onglet **Compte**.)

## <span id="page-6-0"></span>**Gestionnaire de ressources dissimulable**

Le module **Gestionnaire de ressources** n'est pas lié à votre travail quotidien? Vous pouvez demander à notre équipe d'assistance de le masquer et de ne l'activer que lorsque cela est nécessaire.

# <span id="page-6-1"></span>**Gestion des lieux**

Désormais, vous pouvez créer des lieux dans **CAE LearningSpace** pour organiser les salles situées sur des sites, des campus, des bâtiments différents etc.

Vous pouvez utiliser le filtre de lieu du module **Calendrier** pour vérifier le calendrier de vos événements pour chaque lieu de votre établissement.

Le filtrage de lieu est également disponible à partir de l'écran **Center Overview** (CO) du module **Enregistrement**.

Vous pouvez gérer les lieux dans l'onglet **Salles** du module **Système** en cliquant sur **Gestion des lieux** dans le coin inférieur gauche de l'onglet. Vous pouvez affecter des salles à un lieu spécifique dans la fenêtre contextuelle **Paramètres de la salle** en cliquant sur l'icône représentant une roue dentée.

![](_page_7_Picture_0.jpeg)

![](_page_7_Picture_1.jpeg)

## <span id="page-7-0"></span>**Message de confirmation lorsque l'élément est supprimé**

Pour vous assurer qu'aucun des éléments de votre cas ou de vos données ne soit effacé par accident, **CAE LearningSpace** avertit l'administrateur/auteur de cas/auteur de cas (contrôle total) lorsqu'il tente de supprimer un élément de question.

Lorsque l'un de ces utilisateurs clique sur l'icône de suppression  $\Box$  d'un élément, la boîte de dialogue de confirmation suivante apparaît:

![](_page_7_Figure_5.jpeg)

# <span id="page-7-1"></span>**Commencer l'enregistrement après la soumission de la partie pré-rencontre**

Vous pouvez réduire la durée d'enregistrement avec le nouveau paramètre d'enregistrement vidéo dans le **gestionnaire d'activités**. Vous pouvez configurer l'enregistrement vidéo pour qu'il ne démarre que lorsque vos apprenants soumettent leur partie pré-rencontre à partir de l'ordinateur de couloir/apprenant autorisé.

### **CAE LearningSpace**

![](_page_8_Picture_68.jpeg)

## <span id="page-8-0"></span>**PTZ Drag-To-Move**

Pendant l'enregistrement, vous pouvez rester au fait des mouvements brusques et positionner la caméra de manière à ce que votre curseur soit décisif. Cliquez au centre de l'icône orange de la cible de la caméra dans SRV (Single Room View/Vue de la salle sélectionnée) et commencez à faire glisser votre curseur. Une flèche apparaît et elle indique le chemin suivi par votre caméra. Relâchez le curseur lorsque vous arrivez à la position souhaitée.

Veuillez contacter notre équipe de support pour activer cette fonctionnalité pour vous.

## <span id="page-8-1"></span>**PTZ Click-To-Center**

Pendant l'enregistrement, vous pouvez changer le centre de votre vue avec votre curseur. Cliquez sur une zone que vous souhaitez centrer et votre caméra PTZ modifiera son affichage en conséquence.

Veuillez contacter notre équipe de support pour activer cette fonctionnalité pour vous.

![](_page_9_Picture_1.jpeg)

## <span id="page-9-0"></span>**Touche de raccourci Intercom**

Avec la touche de raccourci Intercom, vous pouvez envoyer des messages intercom en appuyant simplement sur une touche de votre clavier.

Une fois le raccourci clavier défini, tous les utilisateurs des privilèges appropriés (administrateur ou intercom) peuvent l'utiliser pour envoyer des annonces. Votre gestionnaire du système doit définir la touche de raccourci dans l'onglet **Intercom** du module **Système**, qui effectue la même action que le bouton **Push-to-Talk** de l'interface utilisateur.

Vous pouvez accéder à la fonctionnalité dans les pages suivantes:

- Center Overview (CO, vue d'ensemble centrale)
- Single Room View (SRV, vue de la salle sélectionnée)
- Contrôle d'activité en direct

## <span id="page-9-1"></span>**Diffusion intercom par clic court**

Une nouvelle option de clic rapide est disponible pour la fonction d'annonce par intercom dans **Vue d'ensemble centrale (Center Overview, CO)** dans le module **Enregistrement**. Si le clic court est activé, la transmission vocale continue peut être lancée avec un clic bref sur le bouton d'intercom - et la diffusion dure jusqu'à la désactivation en cliquant à nouveau sur le même bouton. Pour mettre en sourdine vos announces en direct, vous devez uniquement utiliser votre microphone externe.

Veuillez contacter notre équipe de support pour activer cette fonctionnalité pour vous.

*REMARQUE*: Vous pouvez toujours utiliser l'option Push-To-Talk avec un clic long alors que l'option clic-court est activée.

![](_page_10_Figure_1.jpeg)

## <span id="page-10-0"></span>**E-Portfolio (Apprenant)**

Le portfolio électronique (E-portfolio) est une nouvelle fonctionnalité permettant de créer des rapports imprimables des apprenants individuels, qui affichent les performances en détail des apprenants par activité. Les utilisateurs dotés du privilège administrateur peuvent accéder à cette fonctionnalité dans l'onglet **Gestionnaire d'utilisateurs**.

Veuillez ouvrir le compte d'un apprenant et sélectionnez l'onglet **E-portfolio**. Sélectionnez les activités que vous souhaitez examiner dans votre rapport d'apprenant, puis cliquez sur le bouton **Imprimer E-Portfolio** pour créer une fiche imprimable.

![](_page_10_Picture_100.jpeg)

La fiche comprend les listes de contrôle suivantes (si elles sont créées pour les cas concernés):

PS, Pré-rencontre - Apprenant, Post-rencontre - Apprenant, Observation de la faculté et séquences narratives (OFSN), Auto-évaluation et Évaluation par les pairs.

Les listes de contrôle du rapport apparaissent de la même manière que dans l'onglet **Réponses** du module **Rapports** - avec les réponses correctes et les notes naturelles pour chaque élément:

![](_page_11_Picture_0.jpeg)

## **Notes de mise à jour - Automne 2019**

![](_page_11_Picture_20.jpeg)

Vous pouvez enregistrer et imprimer la fiche de votre apprenant. Nous vous recommandons d'enregistrer les rapports au format PDF.

![](_page_11_Picture_21.jpeg)

![](_page_12_Figure_1.jpeg)

## <span id="page-12-0"></span>**Histogrammes dans les rapports**

Un nouveau support visuel est disponible dans le module **Rapports**: **CAE LearningSpace** peut visualiser les réponses soumises avec un histogramme pour chaque élément de la liste de contrôle.

Affichez les histogrammes de chaque élément de l'onglet **Réponses** en sélectionnant un cas et en sélectionnant **"Afficher les diagrammes:"** dans le coin supérieur droit de l'onglet Liste de contrôle.

## <span id="page-12-1"></span>**Affichage décimal et note naturelle**

Nous avons amélioré l'onglet **Notes** dans **Rapports** afin que vous puissiez avoir un aperçu plus détaillé de vos rapports personnalisés. Vous pouvez désormais afficher des pourcentages allant jusqu'à deux décimales, ainsi que des notes naturelles (note obtenue / note maximale possible). Vous pouvez accéder aux nouveaux paramètres en cliquant sur l'icône de roue dentée située dans le coin supérieur droit de l'onglet **Notes**. Vous pouvez ajuster vos paramètres dans la fenêtre contextuelle **Paramétrage des notes**.

![](_page_12_Picture_83.jpeg)

![](_page_13_Picture_0.jpeg)

![](_page_13_Picture_1.jpeg)

# <span id="page-13-0"></span>**Module de Notation des questions ouvertes (NQO)**

La nouvelle conception du module de **Notation des questions ouvertes (NQO)** affiche les questions, les réponses des apprenants et la notation côte à côte.

![](_page_13_Picture_81.jpeg)

Vous pouvez consulter l'enregistrement vidéo de votre apprenant à côté des réponses dans l'onglet **Vidéo**:

![](_page_13_Picture_6.jpeg)

![](_page_14_Picture_1.jpeg)

Dans le module NQO, le contenu multimédia chargé dans les questions apparaît également à côté de chaque question.

![](_page_14_Picture_77.jpeg)

Dans l'onglet **Questions ouvertes**, vous pouvez afficher les éléments de question de deux manières:

a. **Apprenants** - Passer vers la vue Apprenants pour trier les éléments ouverts par apprenants et déterminer le nombre d'éléments restants à noter:

![](_page_14_Picture_78.jpeg)

La **coche verte** indique que la notation est terminée pour un apprenant. Pour vous concentrer uniquement sur les apprenants qui ont encore des éléments ouverts à noter, vous pouvez activer le commutateur *Masquer les apprenants notés:*

![](_page_14_Picture_8.jpeg)

![](_page_15_Picture_0.jpeg)

b. **Questions**- Passer à la vue Questions pour répertorier tous les éléments ouverts de la liste de contrôle sélectionnée:

![](_page_15_Picture_39.jpeg)

Le bouton bleu **Note** indique le nombre total de réponses soumises pour chaque question. Pour afficher le nombre de réponses restantes à évaluer, vous pouvez activer l'option *Masquer les apprenants notés:*

![](_page_15_Picture_40.jpeg)

![](_page_16_Figure_1.jpeg)

## <span id="page-16-0"></span>**Ajouter des vidéos**

A partir de maintenant, vous pouvez importer des vidéos dans le module **Consultation des vidéos**. Glissez-déposez vos fichiers vidéo pour les ajouter dans **CAE LearningSpace**.

![](_page_16_Picture_70.jpeg)

## <span id="page-16-1"></span>**Téléchargement des vidéos en zip**

Désormais, dans le module **Consultation des vidéos**, en téléchargeant un enregistrement sélectionné (avec l'icône de téléchargement de en bas), la fenêtre contextuelle de téléchargement de vidéo apparaît - dans laquelle vous pouvez sélectionner le mode de téléchargement: en tant que **fichiers vidéo séparés** (s'il y avait plus d'un angle de caméra) ou sous forme de **fichier compressé (.zip)**.

![](_page_16_Picture_7.jpeg)

![](_page_17_Picture_1.jpeg)

## <span id="page-17-0"></span>**Notes pour les développeurs et les intégrateurs de systèmes**

### <span id="page-17-1"></span>**API de données brutes de CAE LearningSpace**

Remarque pour les développeurs et les intégrateurs de systèmes dotés du privilège d'administrateur:

les données extraites de l'interface API de **CAE LearningSpace** incluent désormais les UCID des apprenants; de plus, les identifiants de cas et les identifiants d'activité. Les envois sont également regroupés en fonction des sections virtuelles si le cas contient des balises de section virtuelle.

## <span id="page-17-2"></span>**CAE LearningSpace API - Planification des apprenants**

Remarque pour les développeurs et les intégrateurs système dotés du privilège d'administrateur:

avec la nouvelle API - Planification des apprenants, vous pouvez interroger les planifications d'apprenant en saisissant une adresse électronique et une plage de temps. Votre requête contiendra les activités et les heures de passage prévus pour chaque apprenant ainsi que le début et la fin de chaque heure de passage.

![](_page_18_Picture_1.jpeg)

# <span id="page-18-0"></span>**Annexe 1: Vue d'ensemble de l'API de données brutes de CAE LearningSpace**

### <span id="page-18-1"></span>**Objectif**

Ce document est destiné aux développeurs et aux intégrateurs de systèmes qui souhaitent créer des applications qui interagissent avec l'interface API de données de **CAE LearningSpace** afin de récupérer les réponses des activités spécifiées au format XML.

### <span id="page-18-2"></span>**Localisation**

*http: // <adresse\_serveur\_votre\_espace\_apprentissage> /w/api/rawdata.cgi*

### <span id="page-18-3"></span>**Préliminaires**

Veuillez vous assurer d'avoir un compte d'utilisateur configuré dans **CAE LearningSpace** avec privilège **administrateur**.

*CONSEIL***:** Veuillez demander à votre administrateur **CAE LearningSpace** de vous fournir **un compte administrateur**. Vous pouvez également utiliser le mot de passe principal spécifié dans le système **CAE LearningSpace** de votre établissement.

*IMPORTANT***:** les réponses spécifiques à l'activité de l'API sont affectées par les paramètres définis dans le panneau **Exporter des données brutes** des paramètres de confidentialité de la **Configuration du rapport d'activité** (accessibles via l'onglet **Rapports prédéfinis** du module **Rapports** en sélectionnant une activité spécifique).

![](_page_18_Picture_114.jpeg)

![](_page_19_Picture_0.jpeg)

![](_page_19_Picture_118.jpeg)

### <span id="page-19-0"></span>**Paramètres d'entrée**

- Le premier paramètre doit être apposé sur le fichier *rawdata.cgi* après un point d'interrogation:?
- La *valeur* du *paramètre* doit être précédée d'un signe égal: =
- Plusieurs paramètres peuvent être définis dans une même requête à l'aide de l'esperluette: &

#### **EXEMPLE:**

#### *http://<your\_learningspace\_server\_address>/w/api/rawdata.cgi?password= xzy&sid=1&page\_size=5*

Les parties en caractères gras sont les variables, par exemple, mot de passe = "le mot de passe d'un compte administrateur ou le mot de passe principal").

![](_page_19_Picture_119.jpeg)

![](_page_20_Picture_1.jpeg)

![](_page_20_Picture_73.jpeg)

*\* L'API fait référence aux activités en tant qu'événements. Il ne faut PAS le confondre avec les événements liés à une entrée de calendrier sur l'interface utilisateur.*

![](_page_21_Picture_0.jpeg)

### <span id="page-21-0"></span>**Exemples de requêtes et de sorties**

http://<your\_learningspace\_server\_address>/w/api/rawdata.cgi?password=x

```
<!-- rawdata_export version="2.0" -->
 <events>
  <event sid="26" title="Clinical Skills Assessment">
   <cases>
    <case name="CSA Abdominal Pain 2018 (RLQ)">
     <item phrase="Onset * 48 hours" short_id="RLQHx001">
      <answer value="1"/>
      <answer value="0"/>
     </item>
     <item phrase="Progression * no change" short_id="RLQHx002">
       <answer value="1"/>
       <answer value="0"/>
     </item>
    </case>
  </cases>
 </event>
<page_info current_page="0" events_per_page="9223372036854775807" max_page="0" 
total_event_count="11"/>
</events>
```
http://<your\_learningspace\_server\_address>/w/api/rawdata.cgi?password=x&sid=26

```
<!-- rawdata_export version="2.0" -->
<rawdata_stuff>
  <learner UCID="87432" name="Alexander, Timothy">
   <case name="CSA Abdominal Pain 2018 (RLQ)">
     <resp achieved_points="1" max_achievable="1" section="RLQHx001"value="Yes"/>
     <resp achieved_points="1" max_achievable="1" section="RLQHx002"value="Yes"/>
     <resp achieved_points="1" max_achievable="1" section="RLQHx003"value="Yes"/>
     <resp achieved_points="0" max_achievable="1" section="RLQHx004" value="No"/>
     <resp achieved_points="1" max_achievable="1" section="RLQHx005"value="Yes"/>
  </case>
 </learner>
 <learner UCID="77571" name="Ambrozewicz, Pooja">
  <case name="CSA Abdominal Pain 2018 (RLQ)">
     <resp achieved_points="1" max_achievable="1" section="RLQHx001"value="Yes"/>
     <resp achieved_points="1" max_achievable="1" section="RLQHx002"value="Yes"/>
     <resp achieved_points="1" max_achievable="1" section="RLQHx003"value="Yes"/>
     <resp achieved_points="1" max_achievable="1" section="RLQHx004"value="Yes"/>
     <resp achieved_points="1" max_achievable="1" section="RLQHx005"value="Yes"/>
  </case>
 </learner>
</rawdata_stuff>
```
![](_page_22_Picture_1.jpeg)

## <span id="page-22-0"></span>**Structure de sortie XML**

![](_page_22_Picture_180.jpeg)

Lorsque rawdata.cgi est appelé **sans** le paramètre *sid*:

![](_page_23_Picture_0.jpeg)

## **Notes de mise à jour - Automne 2019**

![](_page_23_Picture_31.jpeg)

![](_page_24_Picture_1.jpeg)

Lorsque rawdata.cgi est appelé **avec** le paramètre *sid*.

![](_page_24_Picture_184.jpeg)

*\*\* L'affichage du nom dépend des paramètres déterminés dans le panneau Exporter des données brutes des paramètres de confidentialité du paramétrage de la Configuration du rapport d'activité (accessible via l'onglet Rapports prédéfinis du module Rapports en sélectionnant une activité spécifique).*

![](_page_25_Picture_0.jpeg)

### **Codes d'erreur**

- '--No\_rawdata\_found': aucune réponse trouvée pour l'activité
- '--No\_case\_for\_event' :aucun cas attribué à l'activité
- '--Request\_error' : erreur interne
- '--Authentication\_failed':l'utilisateur n'a pas accès à l'activité en cours
- '--Event\_notfound' : aucune activité n'a été trouvée

'--Invalid\_event\_range\_specified\_for\_total\_event\_count\_[total event count] ' : la page spécifiée n'existe pas ou n'est pas valide

![](_page_26_Picture_1.jpeg)

# <span id="page-26-0"></span>**Annexe 2: CAE LearningSpace API - Planification des apprenants**

### <span id="page-26-1"></span>**Objectif**

En spécifiant une adresse électronique (adresse électronique de l'apprenant enregistrée dans **CAE LearningSpace**) et une plage de dates, l'API - Planification des apprenants retourne les intitulés des activités planifiées ainsi que le début et la fin des heures de passage auxquels l'apprenant a été planifié.

### <span id="page-26-2"></span>**Localisation**

*http://<your\_learningspace\_server\_address>/w/api/student\_calendar.cgi*

#### <span id="page-26-3"></span>**Paramètres d'entrée (GET)**

AUCUN

### <span id="page-26-4"></span>**Message d'entrée (POST)**

Message XML

#### **EXEMPLE**:

<request>

<param name="email" value=["learner@cae.com" /](mailto:learner@cae.com)>

<param name="sdate" value="2013-05-24" />

<param name="edate" value="2013-07-03" />

</request>

*Informations de planification de l'apprenant pour la plage horaire donnée au format XML:*

```
<response STATUS="+OK">
<event name="BLS/CPR Critical Skills Assessment" rnd_end="2013-07-04 
09:15:00" rnd_start="2013- 07-04 09:00:00"/>
</response>
```
### <span id="page-27-0"></span>**XML Output Structure - Structure de sortie XML**

![](_page_27_Picture_125.jpeg)

### <span id="page-27-1"></span>**Valeurs d'état en réponse**

'+OK': Informations récupérées OK

'+No\_hits': La demande était correcte mais aucune donnée trouvée pour des valeurs données

'-Invalid\_input\_XML': XML non valide dans la demande

'-Missing\_or\_invalid\_parameters': Paramètres manquants ou non valides dans la requête XML

'-Duplicate\_users\_found\_by\_the\_given\_email': Plus d'un utilisateur trouvé pour l'adresse e-mail fournie

'-No\_user\_found\_by\_the\_given\_email': Aucun utilisateur trouvé par l'adresse email donnée

#### *\* Exemple de code pour appeler l'API (implémenté dans Perl)*

#!/usr/bin/perl use strict; use warnings;

use LWP::UserAgent;

my \$endpointUrl=["http://localhost/w/api/student\\_calendar.cgi";](http://localhost/w/api/student_calendar.cgi)

### **CAE LearningSpace**

![](_page_28_Picture_1.jpeg)

```
my $requestXML = <<EOX;
  <request>
     <param name="email" value="learner\@cae.com"/>
     <param name="sdate" value="2013-05-24" />
     <param name="edate" value="2013-07-03" />
  </request>
EOX
my $params = {
'POSTDATA' => $requestXML
};
my $apiClient = LWP::UserAgent->new();
my $response = $apiClient->post($endpointUrl, $params); 
my $content =$response->content;
print $content;
```